## **How to install Kaspersky Internet Security 2017**

**1.** Double-click the downloaded file. You can download Program latest version as link

Link [www.icom.co.th/kaspersky\\_thai/Download/kis17.0.0.611en-my\\_full.exe](http://www.icom.co.th/kaspersky_thai/Download/kis17.0.0.611en-my_full.exe)

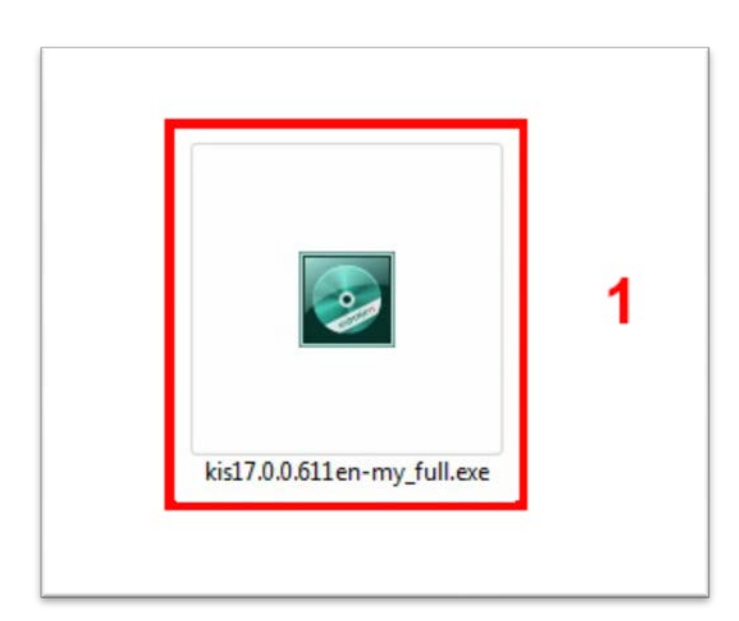

**2.** Click **Run**

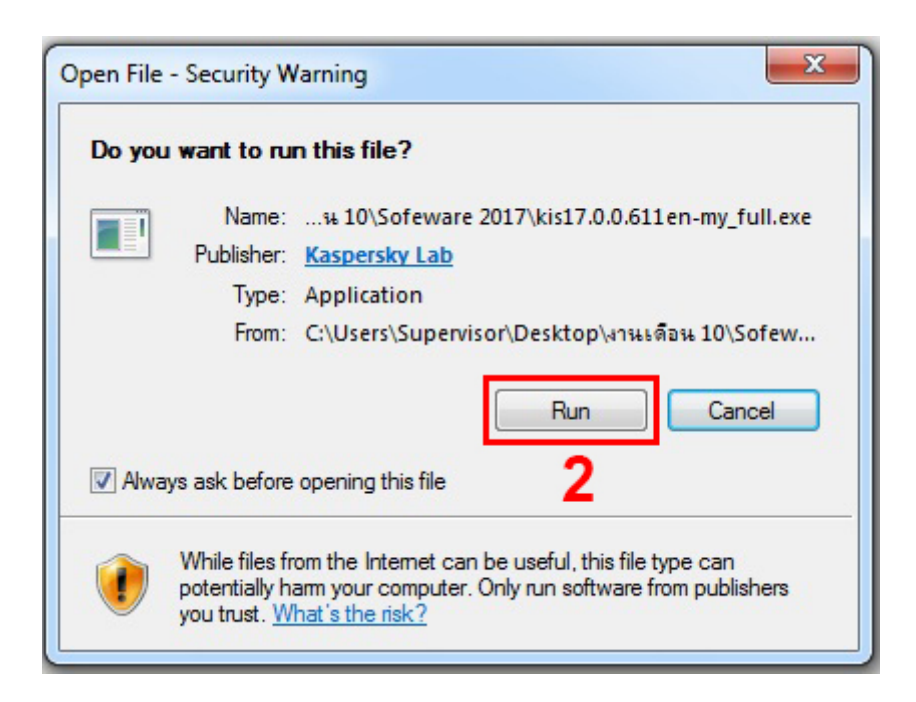

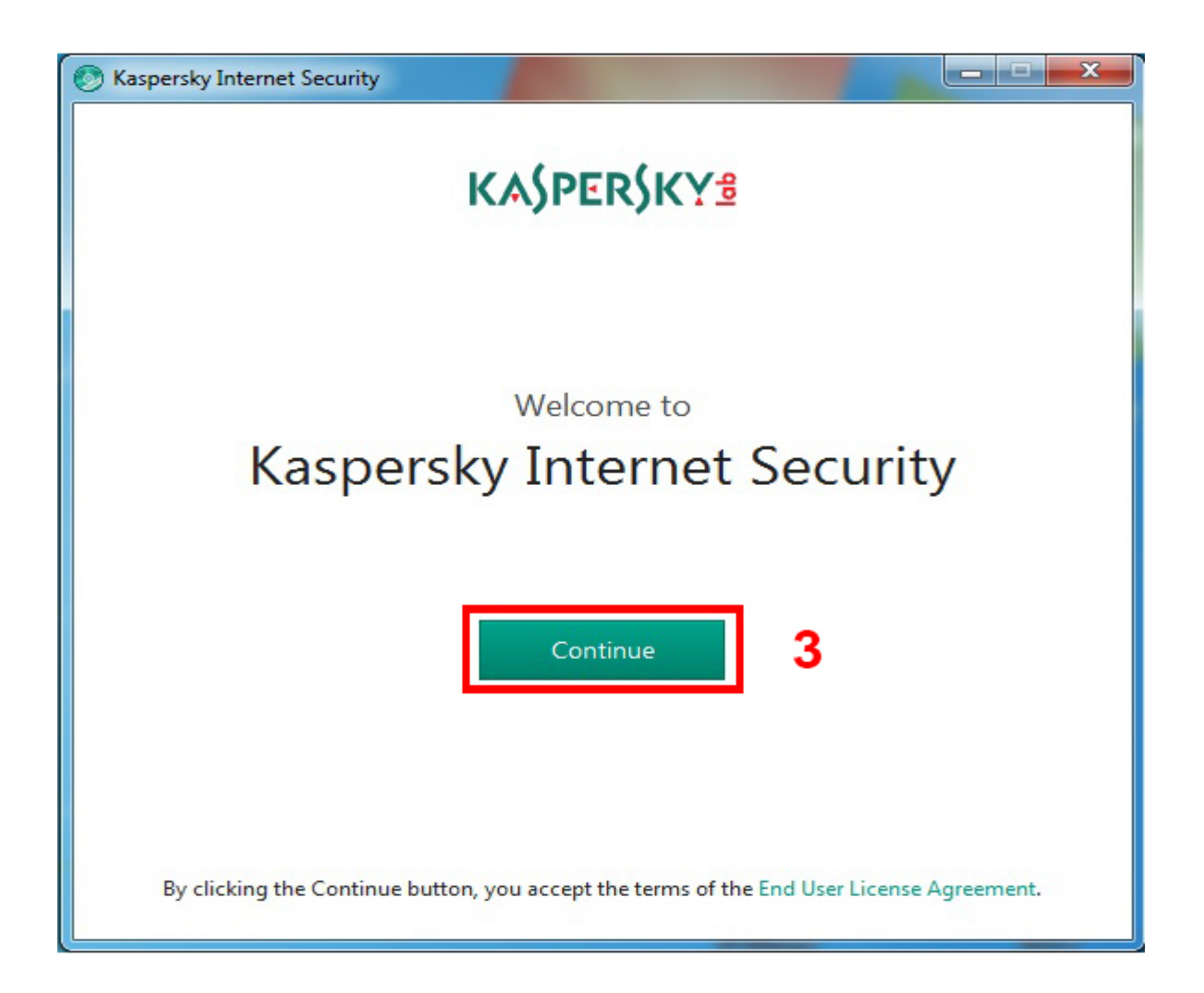

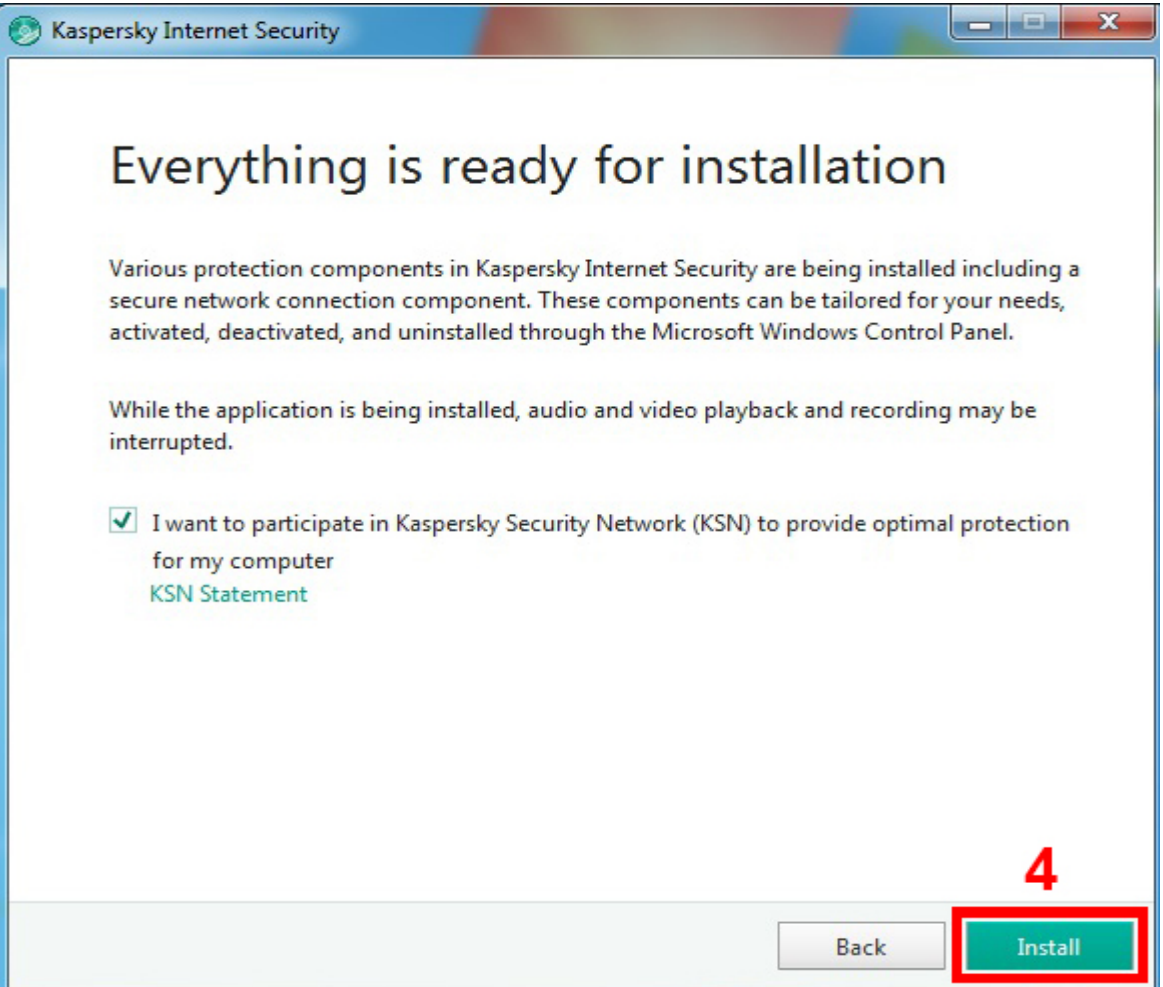

5. Wait for the installation to complete

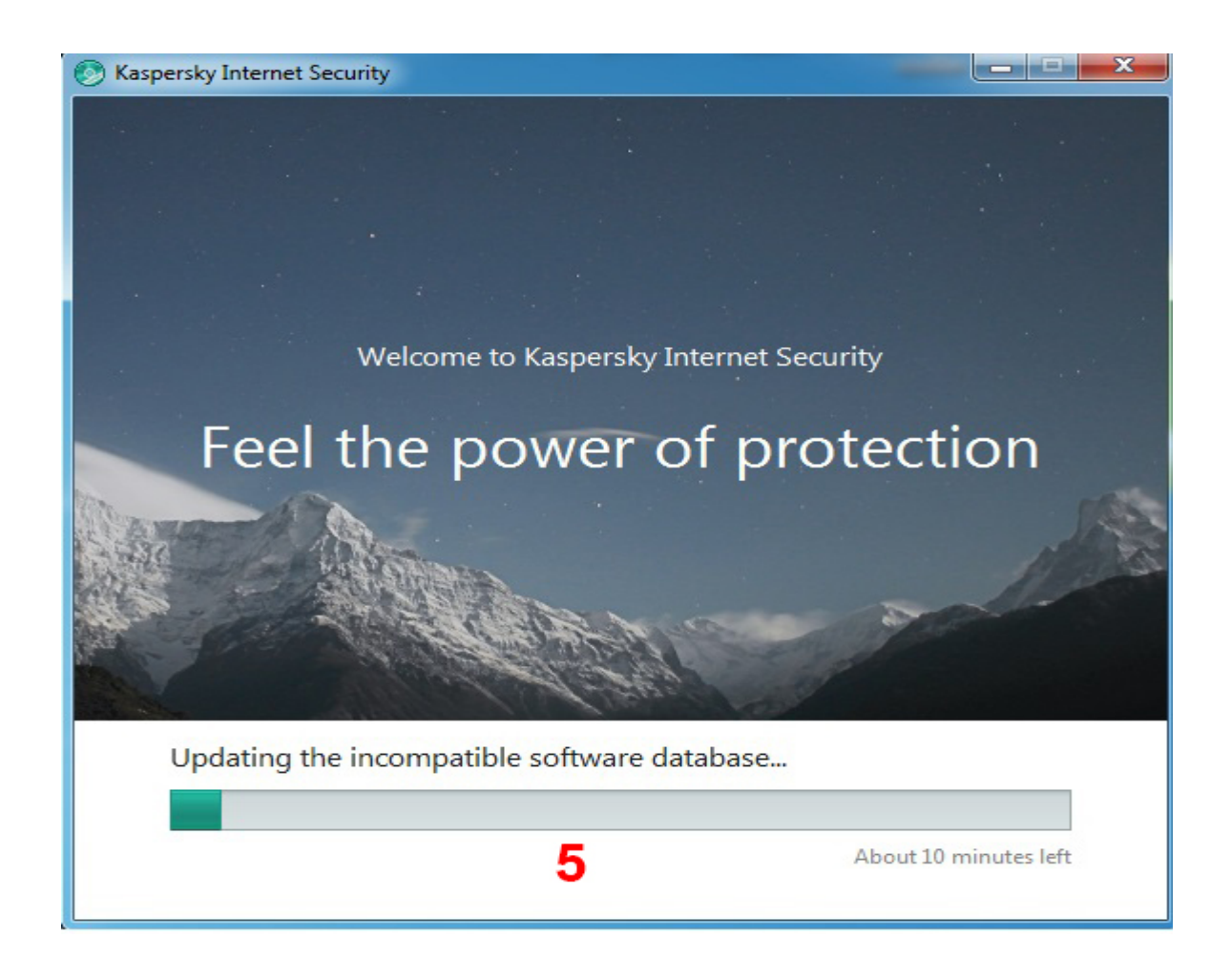

**6**.Make sure that the check box **Run Kaspersky Anti-Virus** is selected and click the **Finish** button to complete the installation.

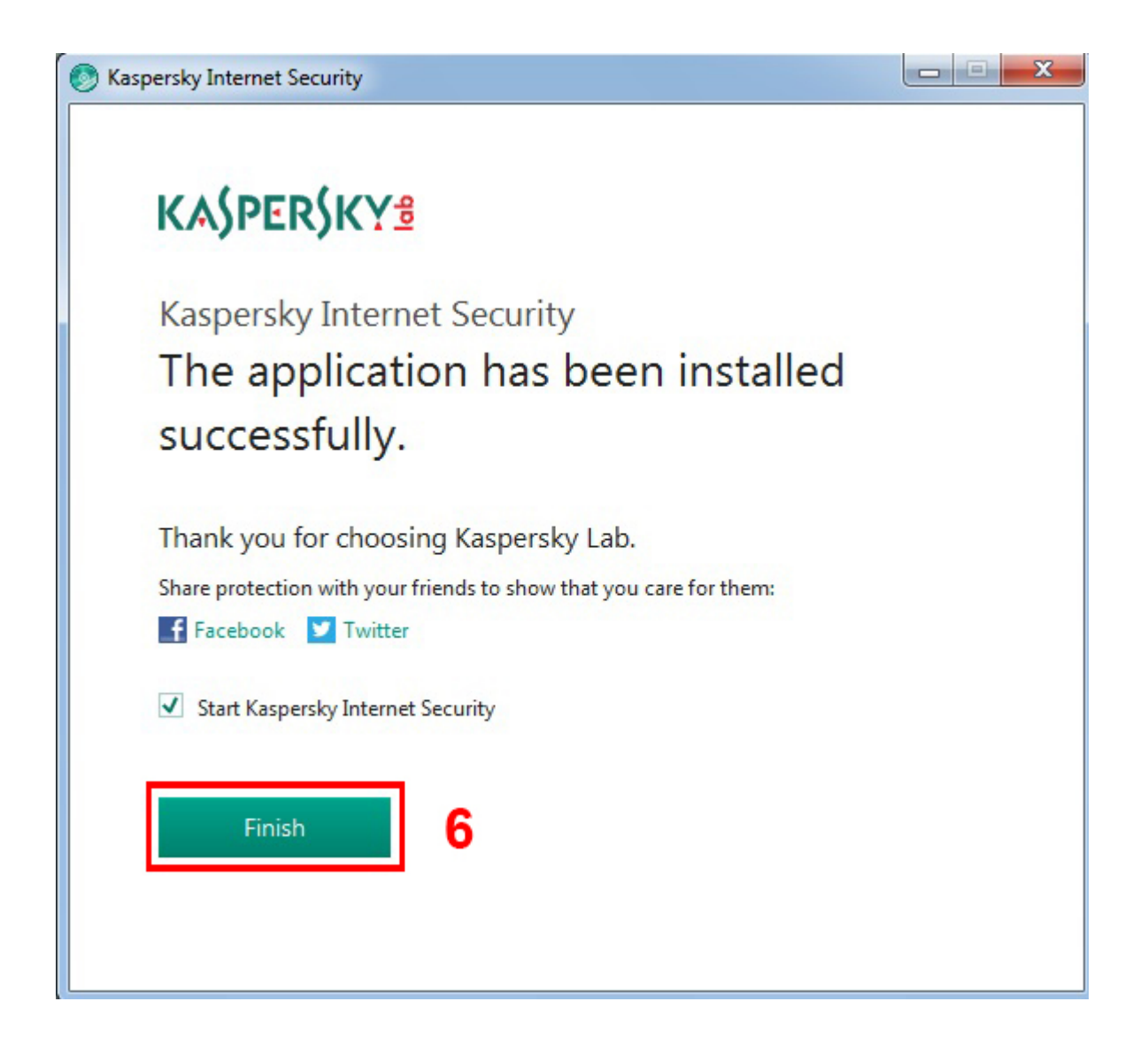

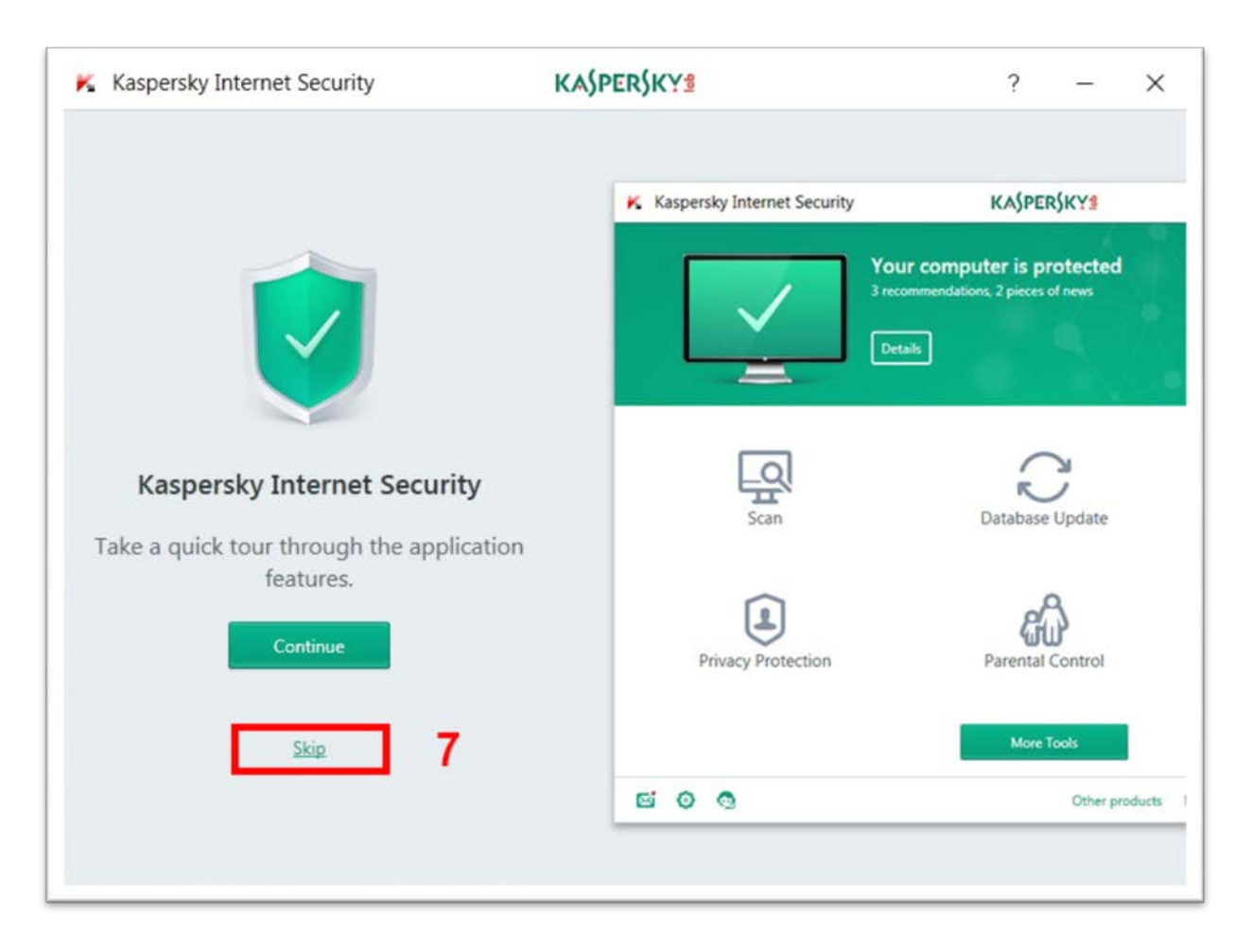

.You can take a tour through the app features by clicking **continue**. Or **Skip** it

**8.**Enter the activation code into the field in the **Activation** window.Click Activate.

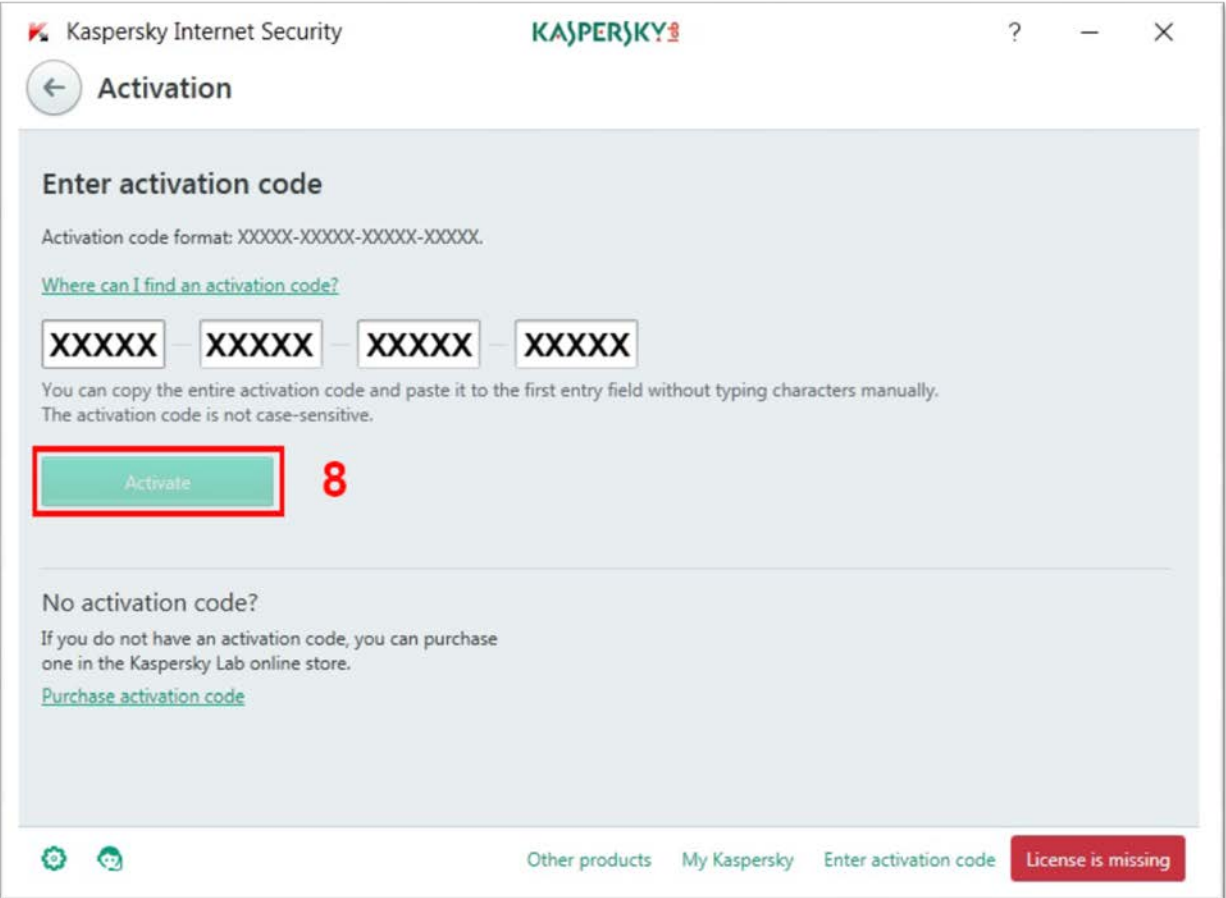

**9.**Wait until the **Activation completed successfully** window appears and click **Finish**.

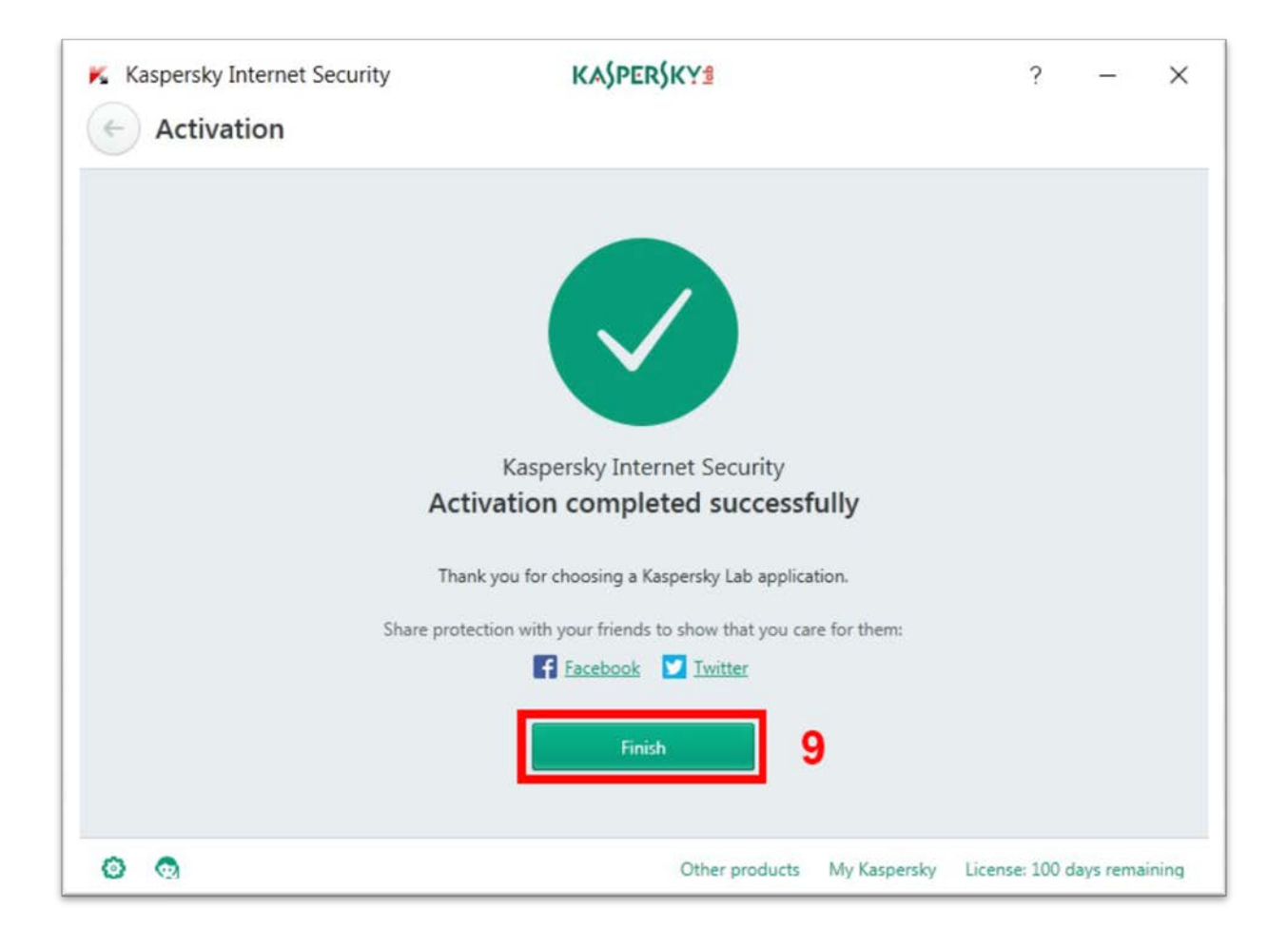

**10.**Once the installation is complete, the main Kaspersky window will appear then Click **Database Update**

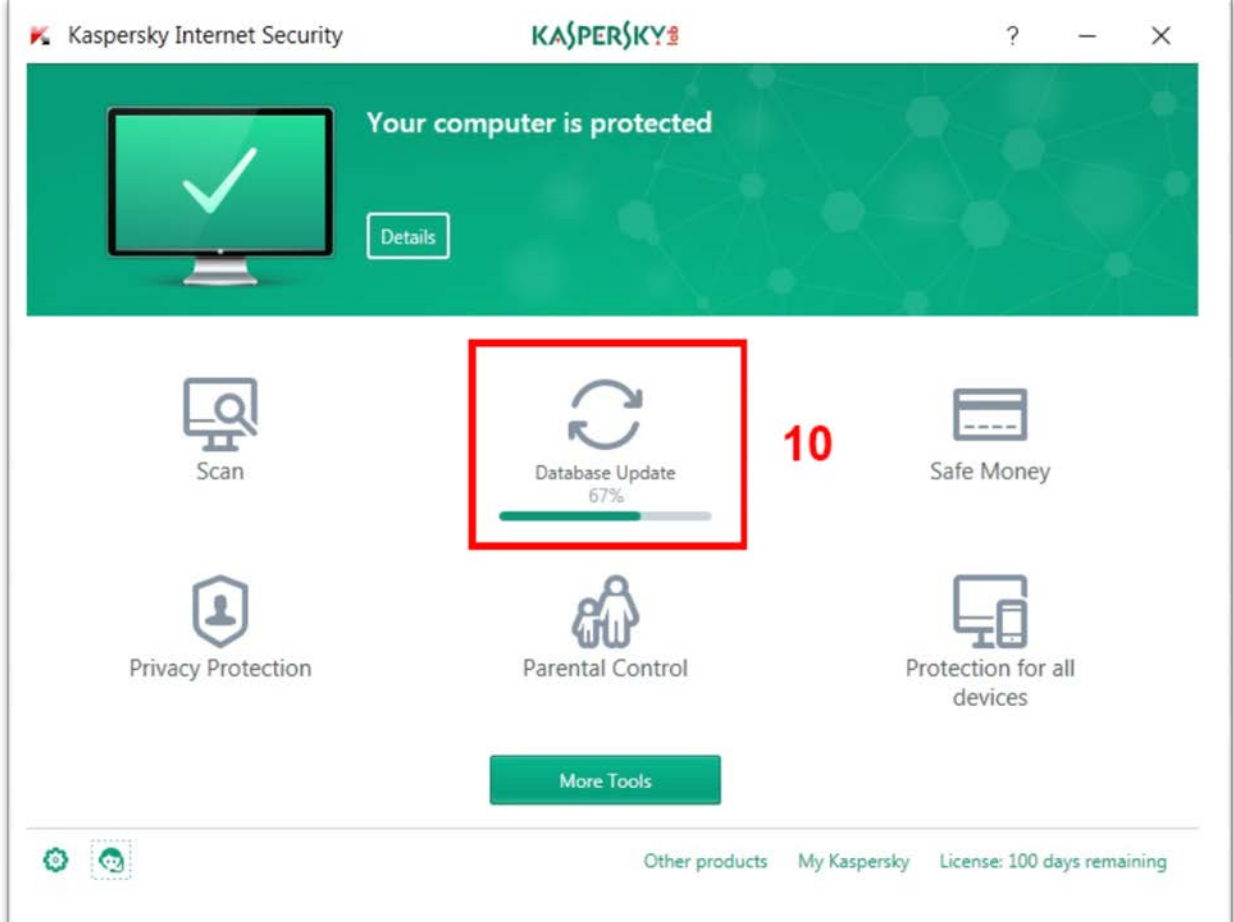